# PC-TalkerNeo 点字ディスプレイ表示機能強化ソフト **BrailleWorksNeo**

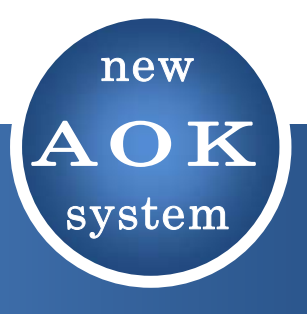

# 設定マニュアル

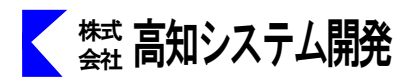

目次

BrailleWorksNeo に、対応の点字ディスプレイ機種や、設定について説明をします。 BrailleWorksNeo の操作に関しては、MySupport からのオンラインマニュアルを参照くだ さい。

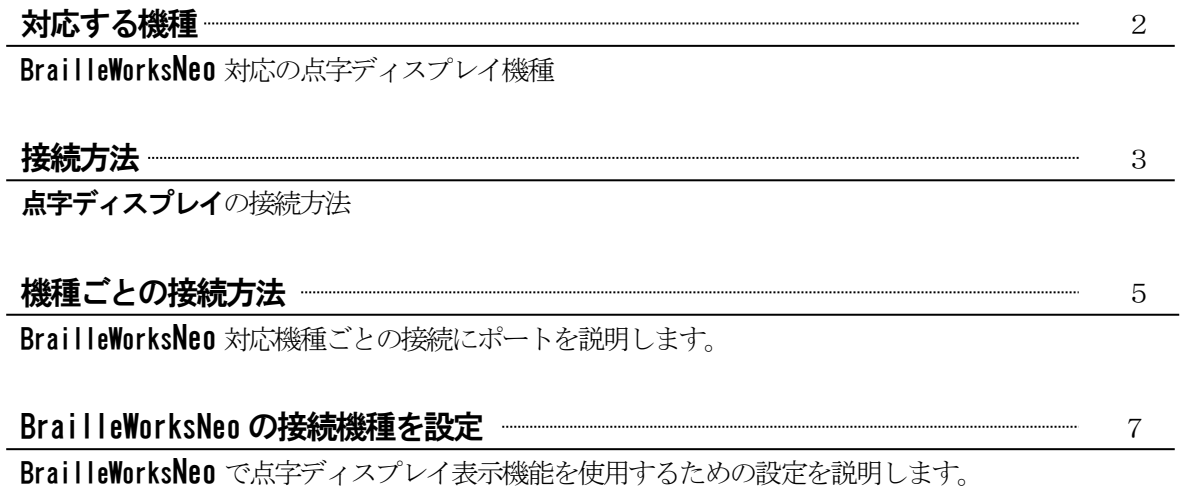

## 対応する機種

BrailleWorksNeo は、以下の点字ディスプレイ機種に対応しています。(2023/04/01 現在)

ケージーエス(株)の製品

- ブレイルノート BN46C ブレイルノート BN46D ブレイルノート BN46X
- ブレイルメモ BM16
- ブレイルメモ BM24
- ブレイルメモ BM32
- ブレイルメモ BM46
- ブレイルテンダー BT46
- ブレイルメモポケット
- ブレイルメモスマート Air16
- ブレイルメモスマート Air32
- ブレイルメモスマート 16
- ブレイルメモスマート 46

(有)エクストラ販売の製品 ブレイルセンス ブレイルセンスプラス ブレイルセンス U2 ブレイルセンスオンハンド ブレイルセンスオンハンド/U2 ミニ パックメイトポータブル Focus 40 Blue スマートビートル

(株)日本テレソフト販売の製品 清華 40 清華 80 清華ミニ 16 清華ミニ 24 清華プロ 40 version6

# 接続方法

BrailleWorksNeo の点字ディスプレイ機能を使用するにあたり、その事前作業である接続方法を説明します。 接続方法は、各種点字ディスプレイ機器によって異なりますので、ここでは接続に関する基本的なことを解説し、各 機種ごとの解説については、ページ5をご参照ください。 基本的な作業の流れは、

①.点字ディスプレイとパソコンの接続確認

- ②.通信ポートの確認
- ③.PC-TalkerNeo 側の設定作業
- となります。

#### ①. 点字ディスプレイの接続確認

最初に、点字ディスプレイとパソコンが正しく接続されていることをご確認ください。 接続方法には、(1)COM ポート接続、(2)USB 接続があります。

COM ポート接続の場合、(a)RS232C ケーブル、(b)USB ケーブル、(c)Bluetooth と接続形態の違いがあります。 また、最近はパソコン本体にシリアル(RS232C)ポートを搭載していない機種がほとんどです。この場合、RS232C 変換アダプタを使用してUSBポートに接続する方法もあります。

なお、RS232C ケーブル以外の接続方法では、あらかじめ専用のドライバをインストールしておく必要がありま すので、お使いの点字ディスプレイ機器のマニュアルを参照し、専用ドライバのインストール等を事前に準備 しておいてください。

#### ②. 通信ポートの確認

COM ポート接続で使用する場合、パソコンとデータをやり取りするための通信ポートが正常に動作しているか 確認します。

(有)エクストラ製品の点字ディスプレイ機器をUSB 接続で使用する場合、ここでの確認は必要ありません。

パソコンで使用可能な通信ポートは、Windows の「**デバイスマネージャ**」で確認することができます。 通信ポートが動作していないや、必要なドライバがインストールされていないときの対処は、Windows の環境 設定に関する知識を必要としますので、※ 初心者のかたは、経験者のかたのサポートをお奨めします。

1. 点字ディスプレイ機器の電源を入れておいてください。

2. Windows 7、Vista では、コントロールパネルから「デバイスマネージャ」を実行します。

Windows XP では、 コントロールパネルから「**システム**」を開き、「ハードウェア」のタブシートの中にある 「デバイスマネージャ」を実行します

- 3. 一覧の「ポート (COM とLPT)」に、点字ディスプレイ機器に割り当てられた通信ポートが表示されている か確認します。
	- (1)RS232C ケーブル使用時は、「通信ポート(COM1)」があるか確認します。COM の番号は、環境によって 異なります。 存在しない場合、[操作]メニューから[ハードウェア変更のスキャン]を実行してみてください。
	- (2)RS232C 変換アダプタ使用時は、「変換アダプタの製品名(COM7)」があるか確認します。COM の番号は、 環境によって異なります。 存在しない場合、パソコン側に接続している RS232C 変換アダプタのドライバがインストールされて いないことが考えられます。 ご使用の変換アダプタのドライバをインストールしてください。
	- (3)USB ケーブル使用時、ケージーエス(株)のブレイルメモシリーズ機種では「KGS USB To Serial Com Port (COM3)」があるか確認します。 COM の番号は、環境によって異なります。

存在しない場合や、不明なデバイスとして表示されている場合は、ケージーエス(株)の USB 仮想 Com ドライバがインストールされていないことが考えられますので、対応する USB 仮想 Com ドライバをイ ンストールしてください。

インストール作業につきましては、KGS 点字ディスプレイ機器のマニュアルをご参照ください。

(4)Bluetooth 使用時は「BT Port (COM7)」があるか確認します。COM の番号は、環境によって異なりま す。

(東芝製のBluetooth ドライバ使用時)

存在しない場合、パソコン側に接続しているBluetooth アダプタのドライバがインストールされ ていないことが考えられます。

ご使用のBluetooth ドライバをインストールしてください。

また、Bluetooth アダプタに、点字ディスプレイ機器との接続設定が追加されていないことも考 えられます。

Bluetooth による接続設定につきましては、点字ディスプレイ機器のマニュアルをご参照くださ い。

## ③. 機種ごとの接続方法

BrailleWorks 対応機種ごとの接続ポートです。

より詳しい説明につきましては、各点字ディスプレイ製品付属のマニュアルをご参照下さりますようお願いし ます。

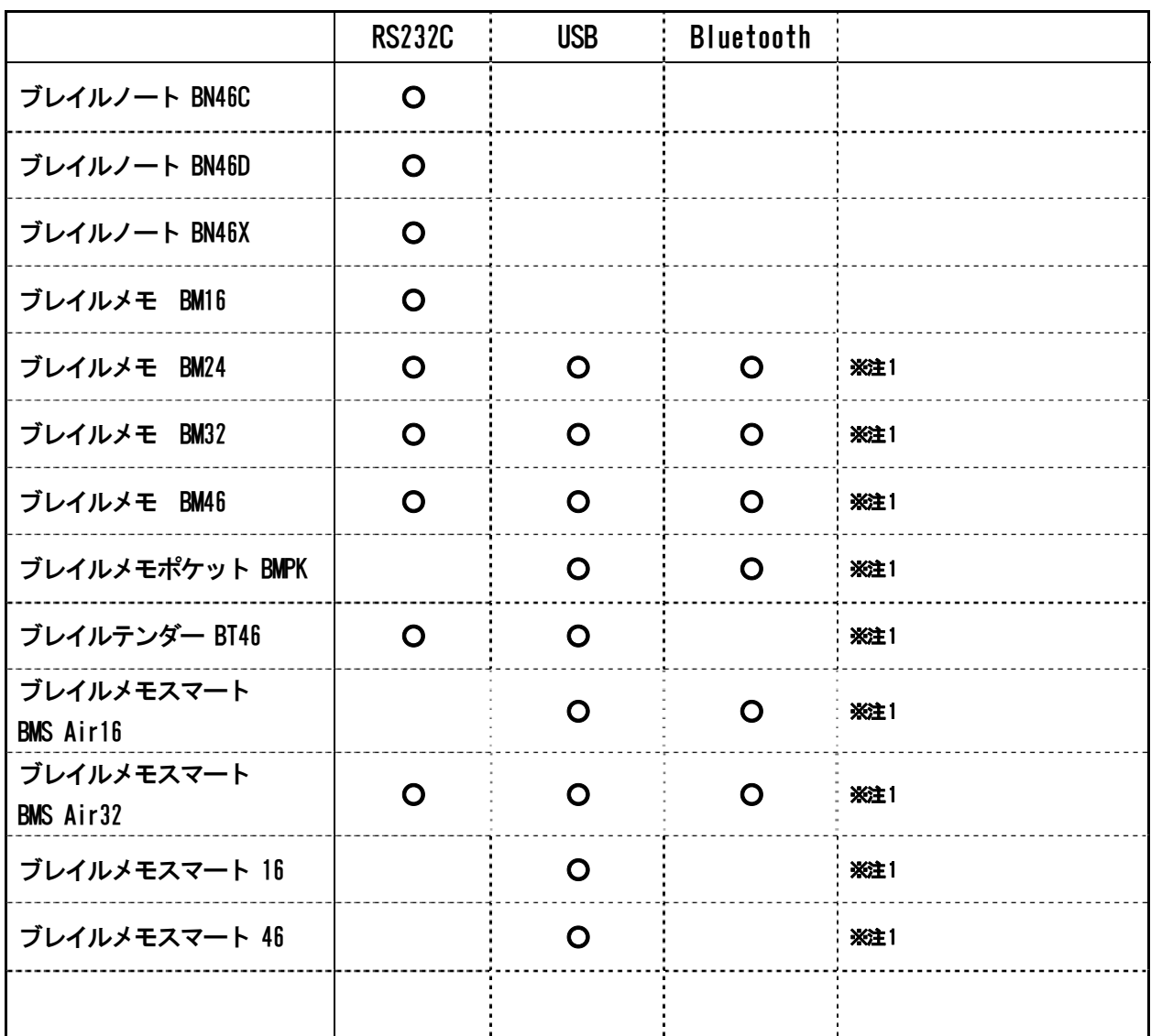

# 点字ディスプレイ対応接続ポート

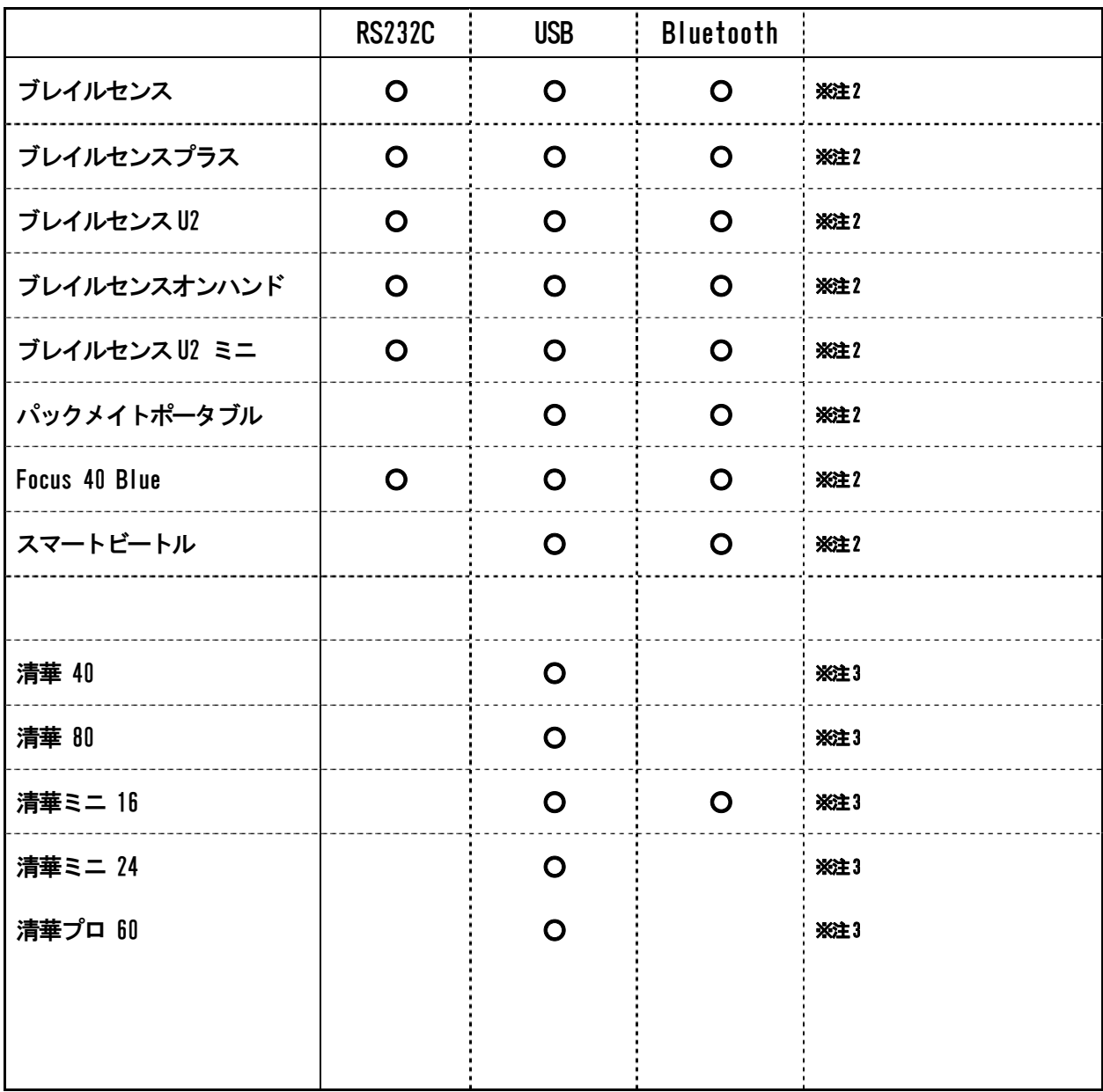

- ※注**1:**USB ケーブルで接続する場合、各機種専用のUSB 仮想COM ドライバをケージーエス(株)のホームページよ りダウンロードし、インストールしておく必要があります。
- ※注**2:**USB で接続する場合、各機種専用のドライバをインストールしておく必要があります。各点字ディスプレイ 製品に添付されています CD-ROM または、(有)エクストラのホームページよりダウンロードし、インスト ールしてください。
- ※注**3:**USB 接続の場合、各機種専用のドライバをインストールしておく必要があります。点字ディスプレイ製品に 添付されていますドライバCD-ROM でインストールしてください。

## BrailleWorksNeo 接続機種を設定

PC-TalkerNeo (BrailleWorksNeo)で点字ディスプレイ表示機能を使用するには、ご使用の機種の名前、通信方法、 通信速度をPC-Talker に設定します。これらの設定は、PC-TalkerNeo の設定メニューから行います。 ここでは、パソコンのキーボードを押して操作します。

1. Ctrl+Alt+F12 でPC-TalkerNeo の設定メニューを開き「点字ディスプレイの設定」を実行します。

2. 点字ディスプレイの設定画面で [点字ディスプレイ機器の変更] の項目まで移動し実行します。

3. 機器の設定画面で「機器名」「通信ポート」「通信速度」を設定してください。

「通信ポート」には、現在のコンピューターで使用可能なポート番号とその名前が表示されています。 前回まで接続していた通信ポートが、点字ディスプレイの電源が入っていないために使用できないときは、

「COM3 接続されていません」のように表示されます。

ご使用の機種によっては「**通信方法**」の項目を選択する必要がありますので、**補足1**の説明もご参照下さい。

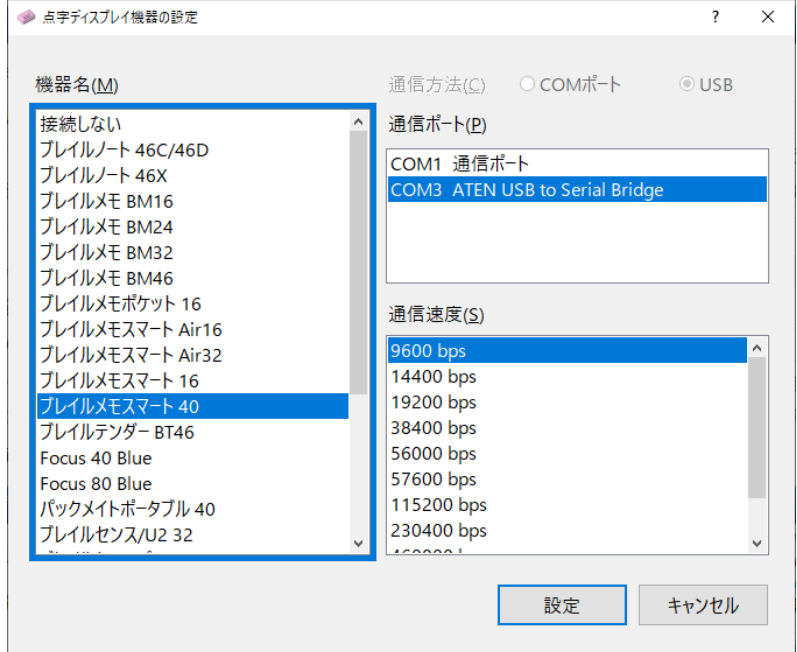

4.点字ディスプレイの設定完了後、Ctrl+Alt+F4 を押して点字ディスプレイの接続ができます。 点字ディスプレイを切断するときも Ctrl+Alt+F4 を押します。

「補足1]Focus40Blue、パックメイトポータブルおよびブレイルセンスシリーズの接続 これらの機種を選択している場合、「機器名」に続き、「通信方法」の選択項目に移動します。 通信方法では、1 (COM ポート)、2 (USB) が選択できます。 Bluetooth 接続で使用するときは、〈COM ポート〉を選択し、続いて「通信ポート」の番号を選択してください。 USB 接続で使用するときは、〈USB〉を選択してください。

※点字ディスプレイの設定画面内の各項目については、ページ8で説明します。

## 点字ディスプレイの設定項目の解説

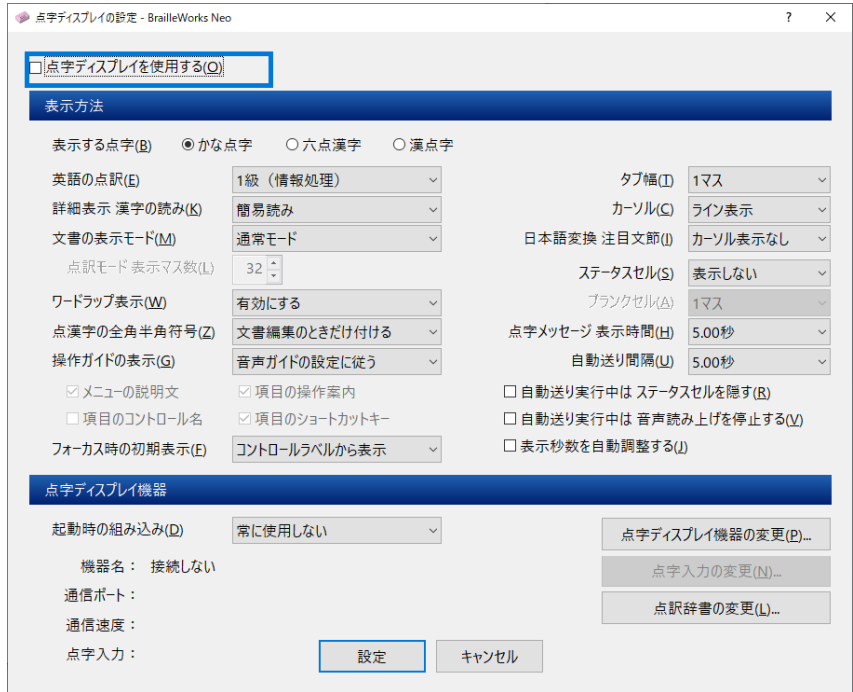

#### 点字ディスプレイを使用する

チェックあり:点字ディスプレイを使用します。 チェックなし:点字ディスプレイを使用しません。

[補足] 使用する、しないの切り替えは、Ctrl+Alt+F4 のショートカットキーでも実行できます。

#### 表示する点字

表示する点字の種類を次の中から選択します。

〈かな点字〉〈六点漢字〉〈漢点字〉

#### 英語の点訳

英語点訳の種類を次の中から選択します。

〈1 級(フルスペル)〉〈2 級(略字)〉〈NABCC 点字コード〉〈8 点 NABCC 点字コード〉

#### 詳細表示 漢字の読み

 かな点字のとき、日本語変換中は、漢字を詳細読みの内容で表示します。 表示する詳細読みの種類を次の中から選択します。

- 簡易読み:漢字の用例などで簡潔に表現して表示します。
- 詳細音訓:漢字の音読みや訓読みの用例、または漢字の旁を用いて表示します。 簡易読みよりも表現が詳細です。
- 詳細区分:詳細音訓のあとに、以下の1から5の漢字区分を併せて表示します。
	- 1 常用漢字以外の第一水準漢字
	- 2 常用漢字・人名漢字以外の第二水準漢字
	- 3 人名漢字
	- 4 外字
	- 5 拡張漢字

※1から5に該当しない場合、漢字区分は付けずに表示します。

#### 文書の表示モード

マイエディット・メモ帳・ワードパッドなどの文書編集画面で、文書の表示モードを次の中から選択します。

- 通常モード:表示された1行の文章は、点字ディスプレイの左右シフトキーを押して左右へシフト表示しな がら読みます。点字ディスプレイの上下矢印キーは、文書を1行ずつカーソル移動します。
- 点訳モード:1行の文章が点字ディスプレイ上では、あたかも32 マス幅の点訳文書のように行移しされて表 示します。(表示マス幅は変更可能です。)点字文書を読んでいく感覚で操作できますので、点 字ディスプレイの上下矢印キーだけで文書全体をカーソル移動しながら読み進めることができ ます。

点訳モードを選択した場合、次の【**点訳モード 表示マス数**】の項目が入力できます。

#### 点訳モード 表示マス数

点訳モードで、1行の表示幅となるマス数を入力します。入力可能な最大値は 64 マスです。

出荷時の初期値は、点字文書の一般的な32 マスに設定されています。

表示マス数が32 マス以下の点字ディスプレイをご使用の場合、その機種の表示最大マス数を採用しますので、 特に変更する必要はありません。

逆に、32 マス以上表示できる機種では、お好みに合わせ、この値を変更してください。

#### ワードラップ表示

かな点字の表示に有効な設定項目です。

かな点字では、点訳文書と同様に、点字ディスプレイ行末で文節が途切れる場合、その文節自体を次の行へ 送って表示します。

この行末処理方法をワードラップと呼び、ここでは、ワードラップの有効・無効を選択します。

無効にする:ワードラップ表示を無効にします。無効のときは、行末で文節が途切れて表示されます。

有効にする:ワードラップ表示を有効にします。

少ないマス数の点字ディスプレイでは、ワードラップ表示を無効にしてお使いになっても良いかと思います。

#### 点漢字の全角半角符号

六点漢字、漢点字表示に有効な設定項目です。

全角半角符号を使用すると、文書の編集をする際、次の符号によって全角文字と半角文字の変わり目を判別 することができます。

全角から半角数字が 4 の点 3456 の点。

全角から半角カナが 4 の点 36 の点。

全角から半角英字が 4 の点 56 の点。または 4 の点 236 の点

半角から全角が 4 の点 356 の点。ただし、漢字や全角カタカナへ変化するところは消略します。

この全角半角符号は、文書の編集・校正の作業で威力を発揮しますが、通常の操作ガイドやブラウザーでは 表示しないほうがスピーディーに読むことができます。

ここでは、この全角半角符号の表示方法を次の中から選択します。

付けない:全角半角符号を付けずに表示します。

付ける :全角半角符号を付けて表示します。これは表示全般で付けます。

文書編集のときだけ付ける:エディットでのみ全角半角符号を付けます。その他では付けません。

#### 操作ガイドの表示

メニューやダイアログの操作で表示するガイド内容を次の中から選択します。

音声ガイドの設定に従う :PC-Talker の設定メニュー「音声ガイドの設定]のガイド項目を採用し表 示します。

次のチェック項目を表示する:音声ガイドとは違うガイド内容で表示したい場合、こちらを選択します。 その場合、次の4つのチェック項目を設定できます。

#### メニューの説明文をガイドする

チェックあり:メニュー項目名の後に、その項目の機能説明を表示します。 チェックなし:説明文を表示しません。 ※画面上に説明文を表示しないアプリケーションではガイドできません。 ※スタートメニュー、デスクトップ項目の説明もガイドします。 ※エクスプローラーで、フォルダ、ファイル一覧選択時の項目の説明もガイドします。

#### 項目の操作をガイドする

チェックあり:項目名の後に、その項目の操作方式を表示します。 チェックなし:表示しません。

#### 項目のコントロール名をガイドする

チェックあり:項目名の後に、その項目のコントロール名称を表示します。 チェックなし:表示しません。

#### 項目のショートカットキーをガイドする

チェックあり:項目名にショートカットキーの記述があれば表示します。 チェックなし:記述があっても表示しません。

#### フォーカス時の初期表示

ダイアログ画面で、各項目へフォーカス移動時の表示はほとんどの場合、そのコントロールのラベル名とそ の設定値であるカーソル項目から成ります。

点字ディスプレイ主体の操作では、ラベル名からの表示が大事ですが、音声主体の場合、カーソル項目にシ フトされた状態で初期表示されたほうが、よりスピーディーな確認が可能です。

〈コントロールラベルから表示〉〈カーソル項目を優先して表示〉どちらの表示方法にするか選択します。

#### タブ幅

テキスト文章では、行頭インデントの目的でタブ文字を使うことがあります。このタブ文字を何マスの空白 として表示するか、〈1マス〉から〈4マス〉の中で選択します。

#### カーソル

点字カーソルの表示方法を次の中から選択します。

表示しない: カーソルは表示しません。

ライン表示:カーソル上の点字のドット7と8を上げた状態で表示します。

漢点字表示では、0の点と7の点のドットが上がるため〈**点滅表示**〉をお奨めします。

点滅表示 :カーソル上の点字をブリンク表示します。

※注意:ケージーエス(株)製品のブレイルノート、ブレイルメモおよび、(株)日本テレソフトの清華以外の 機種は、点滅表示ができません。

#### 日本語変換 注目文節

日本語変換中の注目文節部分の表示方法を次の中から選択します。

カーソル表示なし:カーソルは表示しません。

ライン表示 :注目文節をラインカーソル表示し、他の部分と区別します。

点滅表示 :注目文節を点滅カーソル表示し、他の部分と区別します。

注目文節だけ表示:注目文節だけを表示します。カーソル表示はしません。

#### ステータスセル

ステータスセルの表示方法を次の中から選択します。

表示しない:ステータスセルは表示しません。

左端に表示:ステータスセルを点字ディスプレイ左端に表示します。

右端に表示:ステータスセルを点字ディスプレイ右端に表示します。

#### ブランクセル

ブランクセルのマス数を〈1 マス〉〈2 マス〉のどちらかを選択します。 ブランクセルとは、ステータスセルとデータセル間のマス空けに使用するセルです。 ※ステータスセルを表示するよう選択されているときに有効な項目です。

#### 点字メッセージの表示時間

点字メッセージは、ある一定時間だけ表示されるガイド内容です。

ブレイルワークス対応のアプリケーションが音声ガイドと同様の目的で点字ディスプレイへ表示するときの メッセージです。

例えば、文書ファイルを開いたとき『ロード おわり』の音声によるメッセージがこれにあたります。

点字ディスプレイへも『ロード おわり』と表示され、この項目で設定されている秒数が経過すると自動的に 次の表示内容へと移ります。

ステータスセルが表示されている場合、点字メッセージに対するステータスセルは、5 マスすべてのドット7 とドット8 が立ちます。

点字メッセージの表示時間は、を0 秒から60 秒の間で選択します。

0.00 秒から9.75 秒まで、0.25 秒間隔で指定できます。

10 秒から60 秒までは、1 秒間隔で指定できます。

#### 自動送り間隔

点字ディスプレイによる文書の全文読み機能を実行したときの自動送り間隔(秒数)を1秒から60 秒の間で選 択します。

1.00 秒から9.75 秒まで、0.25 秒間隔で指定できます。

10 秒から60 秒までは、1 秒間隔で指定できます。

〈自動送りしない〉を選択した場合、上下矢印キーを使って手動で送りながら全文読みします。

※文書の自動送り読み機能については、オンラインマニュアルをご参照ください。

#### 自動送り実行中は ステータスセルを隠す

点字ディスプレイによる文書の全文読みを実行中、ステータスセル表示方法を変更できます。

チェックあり:ステータスセルを表示しません。

チェックなし:表示しておきます。

このチェックは、ステータスセルを左端または右端に表示設定しているときに反映します。

例えば、32 マスの機種をご使用の場合、通常では、ステータスセルの分だけデータセルの表示マス数は減っ ていますが、チェックしておくと、全文読み中は32 マス全体を使用してデータを表示させることができます。

#### 自動送り実行中は 音声読み上げを停止する

点字ディスプレイによる文書の全文読みを実行中、自動送りされていく文章の音声読み上げを変更できます。 チェックあり:音声読み上げなしで自動送りしていきます。

チェックなし:音声でも読み上げながら自動送りしていきます。

#### 表示秒数を自動調整する

点字メッセージの表示時間や、自動送り間隔の秒数は、点字ディスプレイ全体を読む時間を指定していただ きますが、短い表示内容によっては、時間が経過するのを待ってしまうことになります。 この項目にチェックを付けると、表示秒数を表示内容のマス数によって自動的に調整します。

#### 起動時の組み込み

PC-TalkerNeo の起動と同時に、点字ディスプレイを組み込み、使用を開始するかどうかを次の中から選択し ます。

前回終了時の状態に従う:前回の終了時の使用状態で組み込むかどうかが決まります。

常に使用する :起動時に必ず組み込み、使用を開始します。

常に使用しない :起動時に組み込みません。

#### 点字ディスプレイ機器の変更

使用する点字ディスプレイ機器を変更するときに実行してください。

#### 点字デ入力の変更

点字キーを使って点字入力するための設定を変更します。 点字キーを装備していない点字ディスプレイ機種の場合、この項目は実行できません。

※点字入力の設定項目や入力方法については「点字キーからの入力操作」の章をご参照ください。

#### 点訳辞書の変更

ユーザー用の点訳辞書の利用方法についての設定を変更します。 設定を実行すると、ユーザーの点訳辞書を使用するかどうかが選択できます。 ユーザーの点訳辞書には、クラウド点訳辞書とローカル点訳辞書の2種類があります。 詳しくは「点訳辞書の編集」の章をご参照ください。

PC-TalkerNeo 点字ディスプレイ表示機能強化ソフト

# BrailleWorksNeo

BrailleWorksNeo の開発にあたっては、たくさんの方にご意見とご協力いただきました。 ここに厚くお礼を申し上げます。

- ・六点漢字は長谷川貞夫先生が考案された六点方式です。
- ・漢点字は、川上泰一先生が考案された八点方式です。
- ・PC-Talker Neo は、株式会社 高知システム開発の Windows はマイクロソフト社の、商標または登録商標です。
- ・BrailleWorksNeo は、(株)高知システム開発の著作物であり、これにかかる著作権などの権 利は、(株)高知システム開発に帰属します。
- ・点訳エンジンは、ニューブレイルシステム 株式会社の製品です。
- ・マニュアルの一部または全部を無断で複写・複製することは固く禁じます。
- ・マニュアルの内容は将来予告なしに変更することがあります。
- ・その他の記載されている製品名は、弊社または各社の、商標または登録商標です。

# BrailleWorksNeo

### 発行所 株式会社 高知システム開発

 〒780-0048 高知県高知市吉田町2番23号 TEL (088)873-6500 FAX (088)873-6599 http://www.aok-net.com/ 2023年4月1日 第1版 第1刷発行

# BrailleWorksNeo をセットアップ前に、ご確認してください。

セットアップ前に必ずご確認ください。 以下の条件を満たしていないと、BrailleWorksNeo は、セットアップが出来ません。

# 動作環境

Windows 10 (32bit / 64bit) PC-Talker Neo

Windows 11 PC-TalkerNeo

#### ディスク空き容量

BrailleWorksNeo のインストールには、20メガバイト以上の空き容量が必要です

この仕様は、2023年04月1日現在のものです。技術改善等により、予告なしに変更する場合があります。 ※ BrailleWorksNeo は、(株) 高知システム開発の商標です。 ※ PC-Talker Neo は、(株) 高知システム開発の商標です。 ※ 点訳エンジンは、ニューブレイルシステム(株) の製品です。